Noiembrie 2021

# Manual de utilizare al QuantiFERON® SARS-CoV-2 Analysis Software

Pentru utilizare cu QuantiFERON® SARS-CoV-2 ELISA Kit

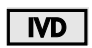

 $\mathsf{CE}$ 

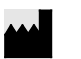

 $REF$ 

QIAGEN, 19300 Germantown Road, Germantown, MD 20874, SUA Telefon: +1-800-426-8157

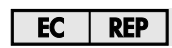

QIAGEN GmbH QIAGEN Strasse 1. 40724 Hilden, GERMANIA

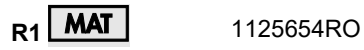

1125128

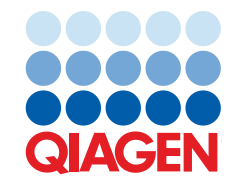

Sample to Insight

# Cuprins

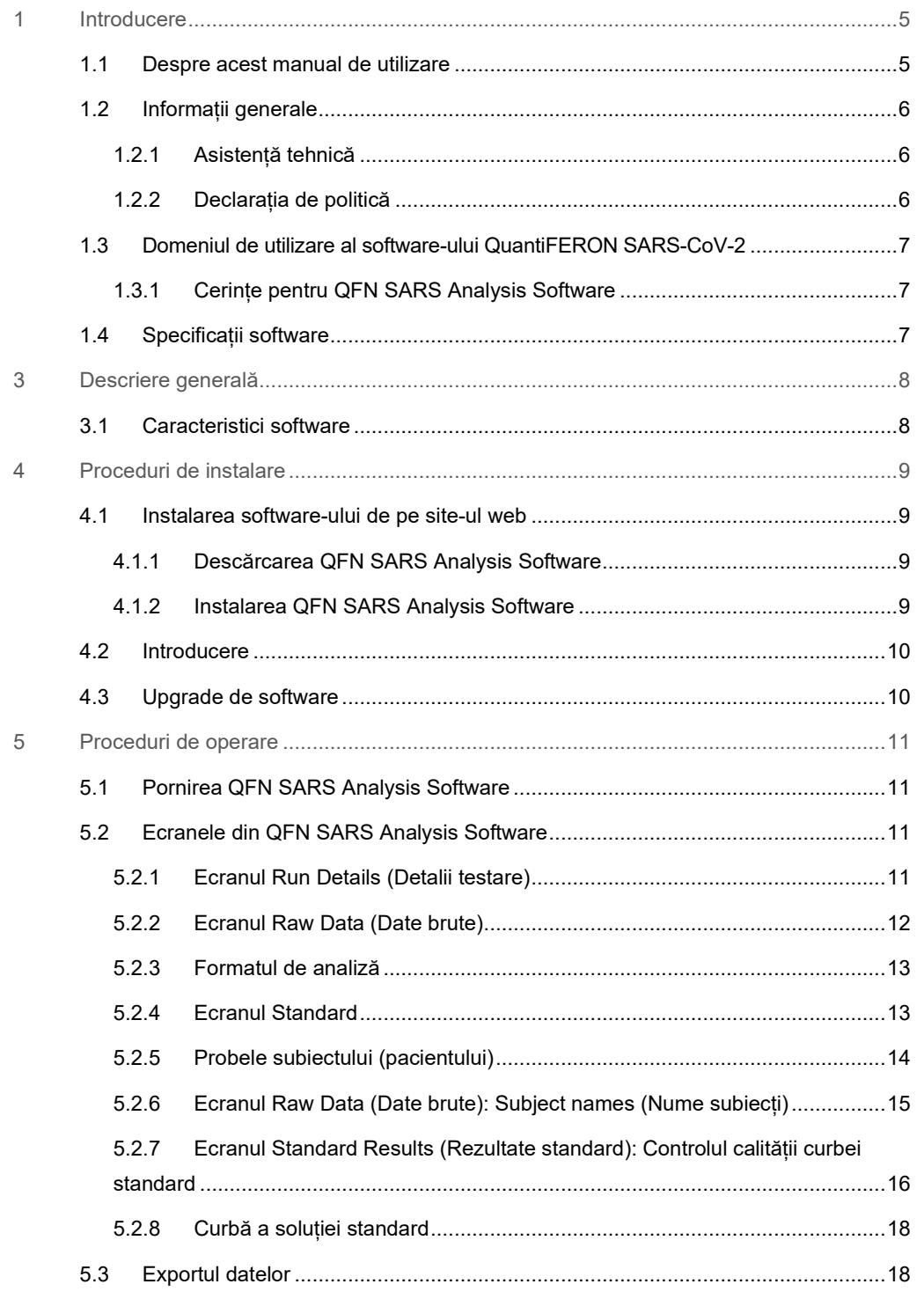

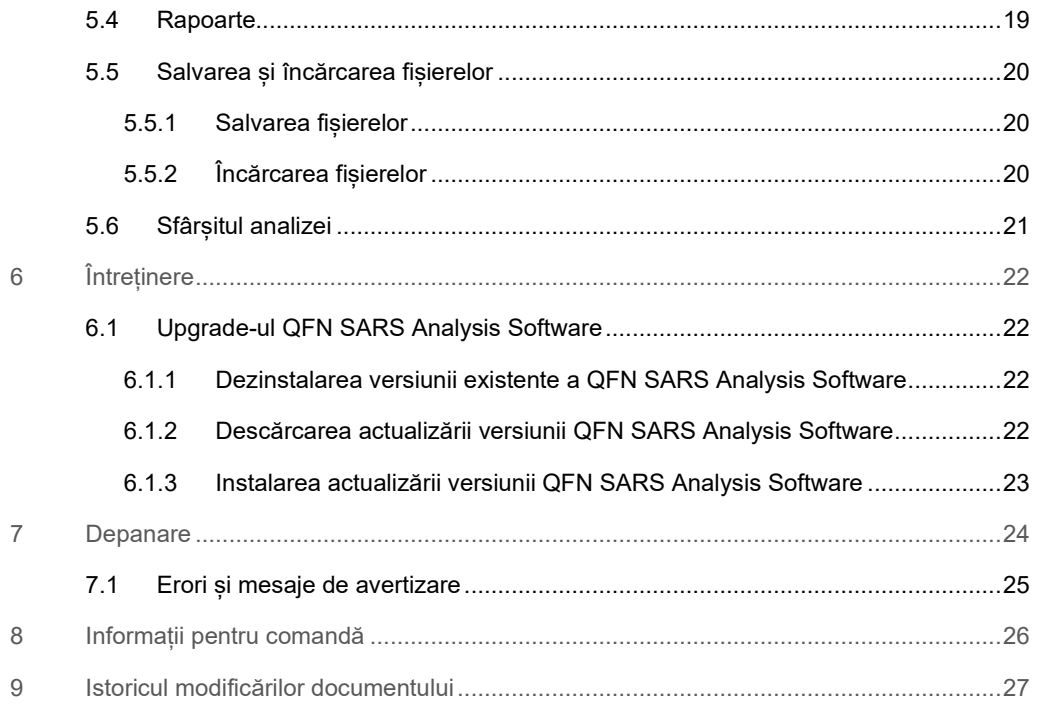

# 1 Introducere

Acest ghid conține toate informațiile necesare pentru a descărca QuantiFERON® SARS-CoV-2 (QFN SARS) Analysis Software. QuantiFERON SARS-CoV-2 Analysis Software este un program computerizat pentru analiza datelor brute provenite de la QFN SARS ELISA. Software-ul poate fi descărcat de pe site-ul web **www.qiagen.com**. Ca alternativă, contactați reprezentanța locală QIAGEN sau distribuitorul autorizat QuantiFERON SARS-CoV-2.

### 1.1 Despre acest manual de utilizare

Acest manual de utilizare oferă informații cu privire la QFN SARS Analysis Software în următoarele secțiuni:

- Introducere
- Descriere generală
- Proceduri de instalare
- Proceduri de operare
- Întreținere
- Depanare

## 1.2 Informații generale

#### 1.2.1 Asistență tehnică

În cadrul QIAGEN, respectăm standarde înalte în ceea ce privește calitatea și disponibilitatea asistenței tehnice. Departamentele noastre de Servicii Tehnice sunt formate din cercetători cu experientă având cunostinte practice și teoretice extensive în domeniul biologiei moleculare și al utilizării produselor QIAGEN. Dacă aveți întrebări sau întâmpinați dificultăți în ceea ce privește QFN SARS Analysis Software sau produsele QIAGEN în general, nu ezitați să ne contactați.

Clienții QIAGEN sunt o sursă esențială de informații privind utilizările avansate sau specializate ale produselor noastre. Aceste informații sunt utile pentru alți cercetători, precum și pentru cercetătorii din cadrul QIAGEN. De aceea, vă rugăm să ne contactați dacă aveți orice sugestii privind funcționarea produselor sau noi tehnici și aplicații.

Contactați Serviciile tehnice QIAGEN pentru asistență tehnică.

#### Site web: **support.qiagen.com**

La contactarea Serviciilor tehnice QIAGEN privitor la erori, vă rugăm să aveți la îndemână următoarele date:

- Versiune QFN SARS Analysis Software
- Codul erorii (dacă este cazul)
- Momentul în care a apărut eroarea pentru prima dată
- Frecvența apariției erorii (adică eroare intermitentă sau persistentă)
- Copie a fișierelor jurnal

#### 1.2.2 Declarația de politică

Politica firmei QIAGEN este îmbunătățirea produselor, pe măsură ce devin disponibile tehnici și componente noi. QIAGEN își rezervă dreptul de a modifica specificațiile în orice moment. În dorința de a elabora o documentație utilă și corespunzătoare, apreciem comentariile dumneavoastră cu privire la acest manual de utilizare. Contactați Serviciile tehnice QIAGEN.

# 1.3 Domeniul de utilizare al software-ului QuantiFERON SARS-CoV-2

QFN SARS Analysis Software poate fi utilizat opțional cu QuantiFERON ELISA.

A se utiliza pentru diagnosticarea in vitro.

**Rețineți**: Testul și software-ul QFN SARS trebuie să fie utilizate de personal instruit într-un mediu de laborator profesional.

1.3.1 Cerințe pentru QFN SARS Analysis Software

Tabelul de mai jos prezintă cerințele de sistem pentru QFN SARS Analysis Software:

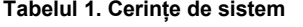

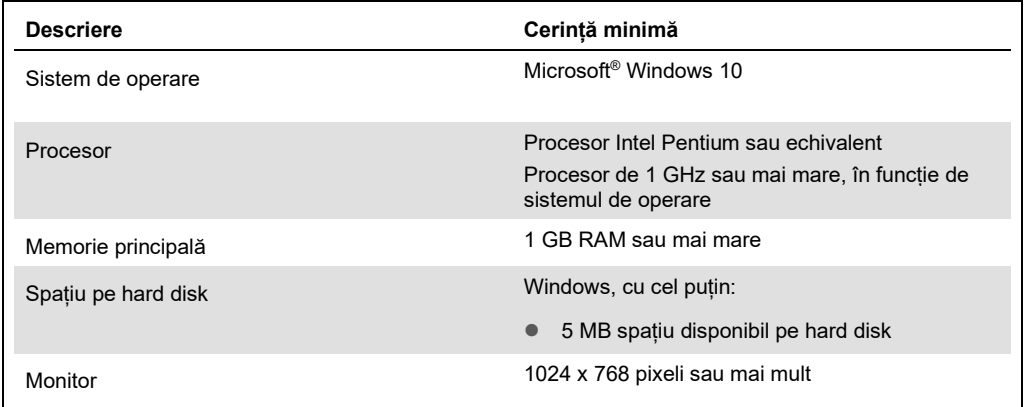

# 1.4 Specificații software

QuantiFERON SARS-CoV-2 Analysis Software, versiunea 1.00 (inclusiv toate subversiunile).

# 3 Descriere generală

### 3.1 Caracteristici software

QFN SARS Analysis Software este un program computerizat pentru analiza datelor brute provenite de la QFN SARS ELISA.

Următoarele caracteristici sunt disponibile în QFN SARS Analysis Software versiunea 1.00:

- Înregistrarea informațiilor legate de teste
- Importul automat sau introducerea datelor brute în mod manual
- Evidențierea standardelor și a probelor pentru crearea unui format de analiză
- Salvarea formatului de analiză pentru utilizare cu teste ulterioare
- Atribuirea numărului de identificare al subiectului fiecărei probe
- Obținerea analizei de control al calității a curbei standard
- Exportul datelor și al rezultatelor către alte aplicații

# 4 Proceduri de instalare

# 4.1 Instalarea software-ului de pe site-ul web

Cea mai recentă versiune a QuantiFERON SARS CoV-2 (QFN SARS) Analysis Software este disponibilă pentru descărcare la **www.qiagen.com**. Navigați la pagina web a produsului QuantiFERON SARS-CoV-2 la **www.qiagen.com**.

Pentru a asigura instalarea corectă a software-ului, trebuie îndeplinite următoarele cerințe:

- Sistemul utilizat pentru instalarea software-ului are capacitate suficientă pentru a stoca fișierele create de aplicație.
- Un software antivirus (protecție împotriva programelor malware) trebuie instalat pe computerul pe care utilizatorul instalează aplicația.

### 4.1.1 Descărcarea QFN SARS Analysis Software

**Rețineți**: Pentru a descărca software-ul, asigurați-vă că sunteți conectat la contul dvs. QIAGEN.

- 1. În pagina produsului QuantiFERON SARS-CoV-2, accesați **Resources** (Resurse) > **Operating Software** (Software de operare).
- 2. Faceți clic pe **QuantiFERON SARS-CoV-2 Analysis Software** (Software pentru analiză QuantiFERON SARS-CoV-2) pentru a începe descărcarea.
- 3. După finalizarea descărcării, salvați fișierul zip descărcat într-o locație preferată din computer.
- 4.1.2 Instalarea QFN SARS Analysis Software

Pentru a instala software-ul:

- 1. Navigați la folderul în care este stocat fișierul zip.
- 2. Extrageți conținutul fișierului zip în aceeași locație.
- 3. Faceți dublu clic pe **Qiagen.QuantiFERON-SARS-COV-2**.

**Rețineți**: Caseta de dialog User Access Control (Control acces utilizatori) trebuie să afișeze **QIAGEN GmbH** ca editor verificat. Dacă acesta nu este afișat, anulați instalarea softwareului și contactați Asistența tehnică QIAGEN.

# 4.2 Introducere

Pentru a deschide QFN SARS Analysis Software, faceți dublu clic pe comanda rapidă QFN SARS sau direct din fișierul descărcat.

# 4.3 Upgrade de software

Poate fi necesar să actualizați QFN SARS Analysis Software în cazul în care devine disponibilă o nouă versiune. Actualizările de software pentru QFN SARS Analysis Software sunt disponibile pentru descărcare pe pagina web respectivă a produsului QuantiFERON SARS-CoV-2, la **www.qiagen.com**. Accesați **Resources** (Resurse) > **Operating Software** (Software de operare) pentru a descărca cea mai recentă versiune a QFN SARS Analysis Software. Salvați fișierul descărcat în locația preferată.

Pentru mai multe informații despre actualizarea software-ului, consultați Întreținere.

# 5 Proceduri de operare

# 5.1 Pornirea QFN SARS Analysis Software

Din ecranul de pornire, faceți dublu clic pe pictograma QFN SARS de pe desktop pentru a deschide QFN SARS Analysis Software.

Programul se va deschide la primul dintre cele patru ecrane care rulează secvențial prin calcule.

#### **Run Details (Detalii testare)**

- Introduceți detaliile generale ale testării, cum ar fi Run Date (Data testării), Run Number (Numărul testării), Kit Batch Number (Numărul lotului kitului) și Operator.
- **Raw Data (Date brute)**
	- Introduceți valorile densității optice (DO) și aplicați un format care definește standardele și probele.

#### **Standard Results (Rezultate standard)**

Vizualizați rezultatele curbei standard, care indică validitatea ELISA.

#### **Subject Results (Rezultate subiect)**

 Vizualizați rezultatele testelor pentru fiecare probă. Salvați, imprimați și exportați date și rezultate.

Pentru mai multe informații despre aceste ecrane, consultați Ecranele din QFN SARS Analysis Software.

# 5.2 Ecranele din QFN SARS Analysis Software

5.2.1 Ecranul Run Details (Detalii testare)

Parcurgeți acești pași în ecranul Run Details (Detalii testare):

- 1. Utilizați calendarul derulant pentru a introduce data testării.
- 2. Introduceți numărul lotului kitului.

**Rețineți**: Numărul lotului kitului este afișat pe eticheta cutiei exterioare a QFN SARS ELISA.

- 3. Introduceți numărul testării.
- 4. Introduceți operatorul.
- 5. Faceți clic pe fila Raw Data (Date brute) sau faceți clic pe **Next** (Următorul) în colțul din dreapta jos pentru a trece la următorul ecran.

#### 5.2.2 Ecranul Raw Data (Date brute)

QFN SARS Analysis Software utilizează valorile densității optice (DO) ca bază pentru toate calculele. Utilizatorul nu trebuie să efectueze niciun calcul înainte de a utiliza software-ul. Pur și simplu introduceți datele brute din cititorul de plăci în software.

Există două metode de introducere a datelor: introducerea automată a datelor și introducerea manuală a datelor.

#### **Introducerea automată a datelor**

Copiați datele brute (valorile DO) de analizat din programul cititorului de plăci ELISA. Unele programe ale cititorului de plăci necesită ca datele să fie mai întâi exportate într-o foaie de calcul.

Selectați **Paste Raw Data** (Lipire date brute). Datele vor fi introduse în celulele de date ale programului.

Pot fi analizate datele de la plăci cu mai puțin de 12 benzi; totuși, fiecare bandă de date lipită trebuie să conțină 8 valori (inclusiv celule goale, dacă este necesar). Celulele de date pentru standarde nu pot fi goale sau nu pot conține text. Dacă apare o astfel de situație, software-ul pentru analiză va raporta acest lucru ca Invalid ELISA (ELISA nevalidă).

Din cauza calculelor logaritmice efectuate de software, valorile negative ale DO nu pot fi analizate. Valorile negative ale DO nu sunt obținute în mod normal pentru QFN SARS ELISA și pot indica necesitatea reparării cititorului de plăci.

#### **Introducerea manuală a datelor**

Selectați **Manual Data Entry** (Introducere manuală date). Faceți clic pe o celulă pentru a introduce datele manual.

Când toate datele au fost introduse, faceți clic pe **Complete** (Finalizare) în bara de instrumente Manual Data Entry (Introducere manuală date) pentru a continua.

**Important**: Este esențial să comparați datele DO brute/formatul original cu datele din raport, deoarece erorile la introducerea manuală a datelor (sau erorile de copiere/lipire) pot genera rezultate incorecte ale raportului.

#### 5.2.3 Formatul de analiză

Înainte ca datele să poată fi analizate, utilizatorii trebuie să aplice un format pentru a selecta celulele care conțin probe și cele care sunt standarde. Acest format este atribuit utilizând opțiunea de format manual.

#### **Formatul manual**

Bara de instrumente de Manual Formatting (formatare manuală) este utilizată pentru a atribui manual atât standardele, cât și probele subiecților la formatul datelor. În mod implicit, bara de instrumente se deschide în modul "Standard", cu standardele pregătite pentru a fi atribuite într-o orientare verticală. Setările pot fi modificate selectând butoanele radio corespunzătoare.

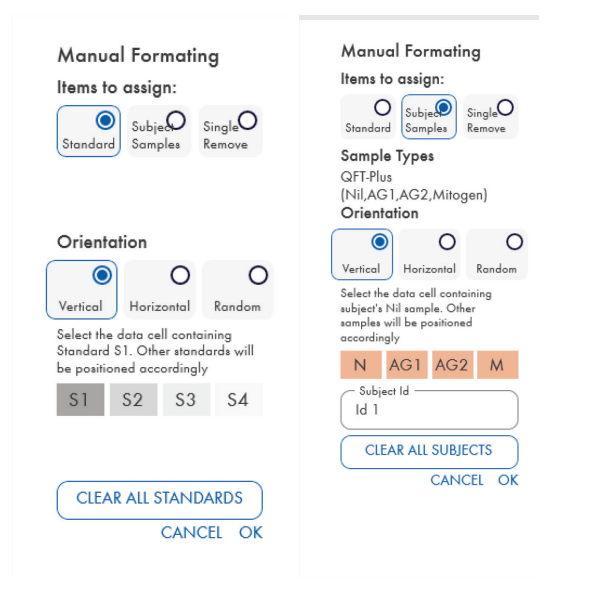

Figura 1. Bara de instrumente de Manual Formatting (formatare manuală) în modul "Standard" **(stânga) pentru curba standard și modul "Subject Samples" (Probe subiect) (dreapta).** 

### 5.2.4 Ecranul Standard

Standardul S1 este cel mai înalt standard, care conține 4,0 UI/ml de interferon-gamma (IFN-γ). Standardul S4 este cel mai scăzut standard, care conține 0 UI/ml de IFN-γ.

Odată ce setul de standarde, de la S1 la S4, a fost atribuit, bara de instrumente se resetează, pregătită să atribuie automat un alt set de standarde.

Orientarea standard poate fi ajustată în orice moment, permițând duplicatelor de standarde să aibă orientări diferite într-un singur format.

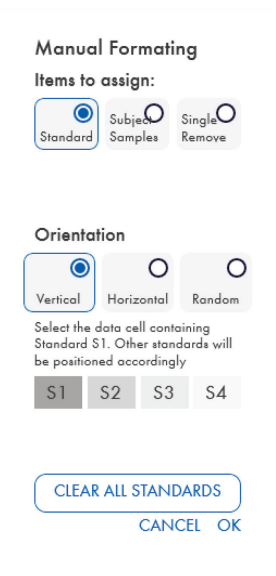

#### Figura 2. Bara de instrumente de Manual Formatting (formatare manuală) în modul "Standard" **pentru curba standard.**

- Pentru a atribui un set de standarde (S1, S2, S3, S4), în modul "Standard", selectați Vertical sau **Horizontal** (Orizontal) în lista **Standard Orientation** (Orientare standard). Apoi, faceți clic pe celula din ecranul Raw Data (Date brute), care conține datele pentru standardul S1. Celula selectată este desemnată ca S1, iar celelalte standarde vor fi poziționate corespunzător în celulele adiacente în ordine.
- Pentru a atribui un set de standarde într-o manieră aleatorie, selectați **Random** (Aleatoriu) în lista **Standard Orientation** (Orientare standard). Apoi, faceți clic pe celulele corespunzătoare din ecranul Raw Data (Date brute) pentru a poziționa manual fiecare dintre standardele S1 la S4 în ordine.
- Pentru a șterge un singur set de standarde, faceți clic pe **Single Remove** (Eliminare individuală) și selectați celulele pe care doriți să le ștergeți.
- Ca alternativă, selectați **Standard** și faceți clic pe **Clear All Standards** (Golire totală standarde) din bara de instrumente de Manual Formatting (formatare manuală) pentru a șterge toate standardele.

### 5.2.5 Probele subiectului (pacientului)

 Pentru a atribui probe ale subiecților, selectați **Subject Samples** (Probe subiecți) în bara de instrumente de Manual Formatting (formatare manuală).

Pentru modul Subject Samples (Probe subiecți), numele/ID-ul subiectului poate fi introdus în câmpul **Subject ID** (ID subiect) din bara de instrumente înainte de a atribui o probă datelor. Alternativ, numirea subiectului poate fi făcută în Ecranul Raw Data (Date brute): Subject names (Nume subiecți), pagina 15.

Dacă numele/ID-ul unui subiect nu este introdus, prima celulă selectată va fi desemnată automat ca ID1. Fiecare probă ulterioară selectată va fi denumită succesiv ca ID2, ID3..., cu excepția cazului în care este denumită cu un alt ID de probă.

Pentru a șterge un singur set de subiecți, faceți clic pe **Single Remove** (Eliminare individuală) și selectați celulele pe care doriți să le stergeți.

Ca alternativă, selectați **Subject Samples** (Probe subiecți) și faceți clic pe **Clear All Subjects**  (Golire totală subiecți) din bara de instrumente de Manual Formatting (formatare manuală) pentru a șterge toți subiecții.

După ce standardele și probele subiecților au fost atribuite, faceți clic pe **OK**. După completarea unui format, acesta poate fi salvat ca fișier și reîncărcat pentru analiza datelor ulterioare, permițându-i utilizatorului să creeze doar câteva fișiere de format pentru toate nevoile de analiză. Consultați Salvarea și încărcarea fișierelor, pagina 20 pentru mai multe informații.

Pentru a șterge toate standardele și probele subiecților, faceți clic dreapta pe orice bloc colorat și selectați **Clear Format** (Golire format) din meniul contextual.

Informațiile fără format, cum ar fi detaliile testării și numele subiecților (pacienților), nu sunt păstrate ca parte a fișierului de format salvat. Aceste detalii sunt, totuși, păstrate ca parte a tuturor fișierelor cu rezultate salvate.

5.2.6 Ecranul Raw Data (Date brute): Subject names (Nume subiecți)

Numele subiecților pot avea o lungime de până la 15 caractere. Din acest motiv, acestea nu sunt afișate în ecranul Raw Data (Date brute). În schimb, numele stocate ale subiecților pot fi vizualizate făcând clic pe celulă.

Numele subiecților pot fi schimbate în orice etapă. Pentru a schimba numele unui subiect, faceți clic pe o celulă și introduceți noul nume în câmpul **ID** al casetei de dialog Change ID (Modificare ID) care apare.

Pentru a atribui probele subiecților într-o manieră aleatorie, fiecare dintre probe trebuie poziționată manual făcând clic pe celulele corespunzătoare.

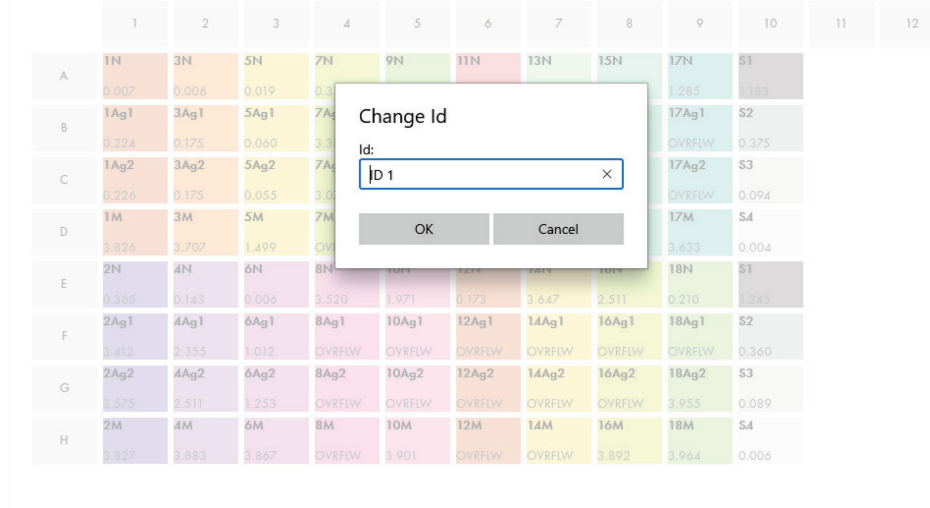

#### **Figura 3. Vizualizarea ID-ului subiectului făcând clic pe celulă.**

După ce formatul este generat, faceți clic pe **Calculate** (Calculare). Curba standard pentru test va fi analizată automat și va fi afișat ecranul Standard Results (Rezultate standard). Pentru ca funcția Calculate (Calculare) să fie activată, trebuie să fie atribuite cel puțin două blocuri Standard și un bloc Subject Samples (Probe subiecți).

# 5.2.7 Ecranul Standard Results (Rezultate standard): Controlul calității curbei standard

Acurateţea rezultatelor testului depinde de precizia curbei standard. Software-ul efectuează automat o analiză de control al calității (Quality Control, QC) a curbei standard înainte de interpretarea rezultatelor probei de testare.

Ecranul Standard Results (Rezultate standard) oferă informații care sunt direct legate de criteriile de acceptare ale testului ELISA:

- Media standardelor duplicate
- Coeficientul de variație (% Coefficient of Variation, CV) al standardelor duplicate
- Coeficientul de corelație al valorilor DO și concentrațiile cunoscute ale IFN-γ (Conc)

Rezultatele criteriilor de acceptare QC pentru curba standard sunt afișate ca PASS (CORESPUNDE) sau FAIL (NEREUȘIT). Pentru mai multe informații despre criteriile de acceptare, consultați *Instrucțiunile de utilizare QuantiFERON SARS-CoV-2 ELISA*.

Sunt afișate următoarele informații:

- Un grafic al curbei standard, inclusiv linia de regresie liniară
- **Intersectia și panta regresiei liniare**

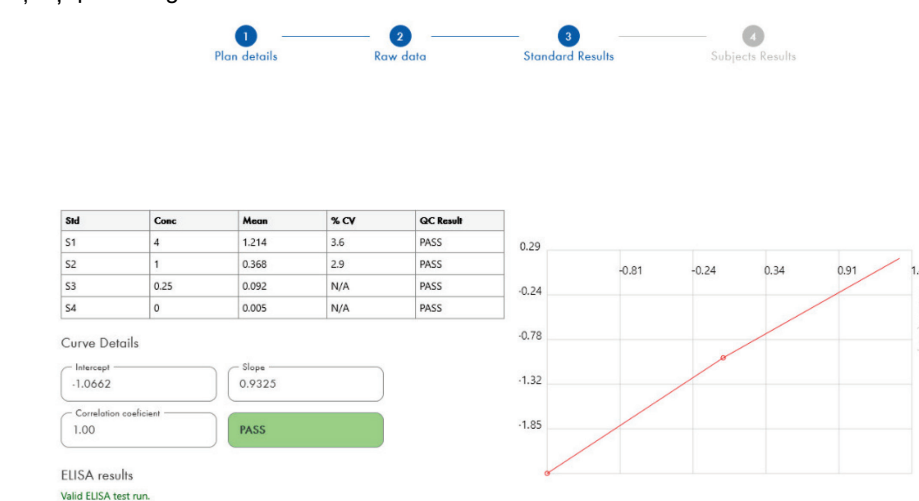

**Figura 4. Ecranul Standard Results (Rezultate standard).** 

Un mesaj care indică dacă ELISA este "Valid" (Validă) sau "Invalid" (Nevalidă) pe baza criteriilor QC apare în secțiunea ELISA Results (Rezultate ELISA) (colțul din stânga jos al ecranului). Acest mesaj este afișat și pe toate rapoartele tipărite și PDF.

**Important**: În cazul în care criteriile QC de mai sus nu sunt îndeplinite, rularea testării ELISA este "Invalid" (Nevalidă) și trebuie repetată.

În cazul în care valoarea medie a standardului zero (zero IFN-γ) este mai mare de 0,150 unități DO, este afișat un mesaj care sugerează investigarea procedurilor de spălare a plăcilor ELISA. Acest mesaj este afișat și pe toate rapoartele tipărite și PDF.

Pentru a trece la următorul ecran, faceți clic pe fila Subject Results (Rezultate subiect).

#### 5.2.8 Curbă a soluției standard

Curba standard este utilizată pentru a calcula o valoare (UI/ml) pentru fiecare probă a pacientului.

Rezultatul "Data Missing" (Date lipsă) este raportat dacă oricare dintre probele de plasmă ale unui pacient afișează valoarea N/S (Fără probă).

Probele care au rezultate în afara intervalului liniar al testului sunt raportate ca ">10 UI/ml" și sunt marcate folosind simbolurile ¶ sau #. Simbolul ¶ indică faptul că rezultatul se află în afara intervalului liniar al testului. Simbolul # indică faptul că a fost utilizată o valoare din afara intervalului cititorului de plăci pentru a determina rezultatul – caracterele care nu sunt numerice includ "OUT" (ÎN AFARĂ) sau "\*\*\*". În cazul înregistrărilor care nu sunt numerice, se utilizează o DO de 4.000 pentru a calcula rezultatul UI/ml.

### 5.3 Exportul datelor

Rezultatele și/sau datele pot fi exportate prin clipboardul ca Windows sau fișier text structurat către aplicații externe cu foi de calcul, cum ar fi Microsoft® Excel®.

Pentru a exporta rezultatele trebuie parcurși următorii pași:

1. Faceți clic pe butonul **Export Results** (Export rezultate).

Apare caseta de dialog Export Type (Tip de export).

- 2. Selectați tipul de export preferat și faceți clic pe **OK**.
	- **Clipboard**: Dacă selectați această opțiune, datele vor fi copiate în clipboard și pot fi lipite într-o foaie de calcul.
	- **File** (Fișier): Dacă selectați această opțiune, va apărea o altă casetă de dialog care vă permite să salvați rezultatele ca fișier pe computer. Faceți clic pe **Save** (Salvare) pentru a continua. După aceea, datele vor fi salvate ca fișier .txt.

În mod similar, fila Data Export (Export date) vă permite să exportați detaliile testului, datele brute și rezultatele QC fie în clipboardul Windows, fie într-un fișier text. Procesul pentru exportul datelor folosind butonul **Export Data** (Export date) este aceeași procedură descrisă pentru exportul rezultatelor.

**Rețineți**: Pasul opțional de exportare a datelor nu este obligatoriu pentru a obține rezultate QFN SARS ELISA. Acesta poate fi folosit de utilizator pentru comasarea și stabilirea tendințelor datelor. Aveți grijă când lipiți date în programele cu foi de calcul, din cauza posibilității unei formatări implicite a foii de calcul, care afectează prezentarea datelor.

# 5.4 Rapoarte

Fila Print (Imprimare) afișează un ecran de imprimare care este împărțit în două secțiuni. Sectiunea superioară arată optiunile de imprimare disponibile, în timp ce sectiunea inferioară arată un raport sumar al detaliilor și rezultatelor ELISA.

**Important**: Este esențial să comparați datele DO brute/formatul original cu datele din raport, deoarece erorile la introducerea manuală a datelor erorile de copiere/lipire pot genera rezultate incorecte.

- Selectați una dintre următoarele opțiuni din lista **Report Type** (Tip de raport) pentru a imprima un anumit raport:
	- **All Subjects (Group Report)** (Toți subiecții (raport de grup)): Această opțiune imprimă rezultatele pentru toți subiecții pe o singură pagină. Valorile brute DO utilizate pentru a genera curba standard sunt evidențiate (îngroșate și subliniate) în acest raport.
	- **All Subjects (Individual Report)** (Toți subiecții (raport individual)): Această opțiune imprimă rezultatele pentru fiecare subiect pe pagini separate.
	- **Single Subject Report** (Raport pentru un singur subiect): Această opțiune imprimă rezultatele pentru un singur subiect, conform selecției din listă.
- Pentru a genera o pagină de raport suplimentară care include configurația plăcii și curba standard, selectați **Print Standard Curve and Plate Formatting** (Imprimare curbă standard si formatare placă).
- Pentru a închide ecranul de imprimare și a reveni la software-ul principal, faceți clic pe **Close Print Window** (Închidere fereastră de imprimare).
- Alternativ, faceți clic pe **Save As PDF** (Salvare ca PDF) pentru a salva rapoartele ca fișiere PDF. Pentru informații suplimentare, consultați Salvarea și încărcarea fișierelor, pagina 20.
- După ce este selectat tipul dorit de raport sumar, faceți clic pe **Print** (Imprimare) pentru a imprima raportul.

**Rețineți**: Intervalul superior al QuantiFERON ELISA este de 10 UI/ml. Prin urmare, probele care au fost determinate a avea o concentrație a IFN-γ mai mare decât acest interval sunt raportate ca > 10 UI/ml.

# 5.5 Salvarea și încărcarea fișierelor

#### 5.5.1 Salvarea fișierelor

La deschiderea QFN SARS Analysis Software pentru prima dată, software-ul creează calea folderului **My Documents\QuantiFERON** sau **Documents\QuantiFERON**, în funcție de sistemul dvs. de operare Windows. În mod implicit, toate fișierele sunt salvate în subfoldere din acest folder și primesc nume de fișiere implicite (Tabelul 2).

#### **Tabelul 2. Nume de fișiere și extensii**

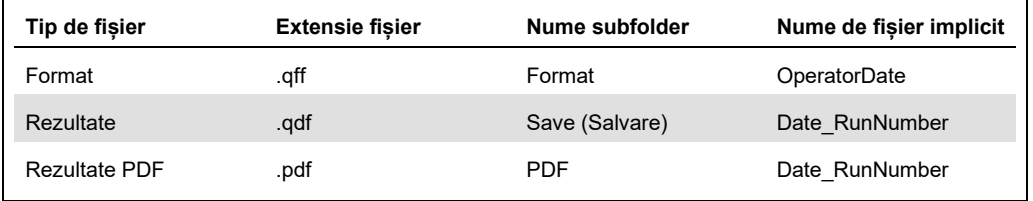

#### **Tipuri de fișiere**

 **Formatarea fișierelor**: Selectați **Save Format** (Salvare format) pentru a salva un format finalizat în fișier, care poate fi reîncărcat pentru a fi utilizat cu analize viitoare.

**Rețineți**: Informațiile Run Details (Detalii testare) nu sunt păstrate într-un fișier de format salvat.

 **Fișiere cu rezultate**: Selectați **Save File** (Salvare fișier) pentru a salva o copie a rezultatelor într-un fișier care poate fi reîncărcat pentru analize ulterioare.

**Rețineți**: Informațiile Run Details (Detalii testare) sunt păstrate într-un fișier cu rezultate salvat.

 **Fișiere PDF**: Selectați **Save As PDF** (Salvare ca PDF) pentru a salva raportul de rezultate în format PDF pentru vizualizare electronică de către alte persoane. Se recomandă ca fișierele PDF să fie utilizate în scopul ținerii evidenței.

**Rețineți**: Fișierele PDF conțin toate informațiile disponibile în raportul tipărit.

#### 5.5.2 Încărcarea fișierelor

- Selectați **Load Format** (Încărcare format) pentru a reîncărca fișierele de format din QFN SARS Analysis Software.
- Rezultatele pot fi reîncărcate în orice moment, dacă selectați **Load File** (Încărcare fișier).
- După reîncărcarea unui fișier cu rezultate, faceți clic pe **Calculate** (Calculare) pentru a genera din nou rezultatele.

# 5.6 Sfârșitul analizei

Software-ul vă permite să lucrați la câte o singură testare pe rând (modul sesiune unică). Utilizați caracteristica New Test (Testare nouă) pentru a lucra la o a doua testare fără a reporni software-ul.

- Faceți clic pe **New Test** (Testare nouă) pentru a șterge toate informațiile introduse. Această acțiune permite analiza datelor noului test.
- Faceți clic pe **Close** (Închidere) pentru a închide programul.

Pentru confort, informațiile introduse anterior în câmpurile **Run Date** (Data testării), **Kit Batch Details** (Detalii lot kit) și **Operator** din ecranul Run Details (Detalii testare) sunt păstrate ca implicite până la închiderea software-ului.

**Rețineți**: Aceste detalii pot fi modificate după cum este necesar.

# 6 Întreținere

# 6.1 Upgrade-ul QFN SARS Analysis Software

Poate fi necesar să actualizați QFN SARS Analysis Software în cazul în care devine disponibilă o nouă versiune.

6.1.1 Dezinstalarea versiunii existente a QFN SARS Analysis Software

**Rețineți**: Înainte de a face upgrade la software, asigurați-vă că ați dezinstalat versiunea existentă.

Pentru a dezinstala versiunea software existentă:

- 1. Din ecranul de pornire, accesați **Control Panel** (Panou de control) > **Programs and Features** (Programe și caracteristici).
- 2. În fereastra Uninstall or change a program (Dezinstalați sau modificați un program), selectați fișierul pentru versiunea existentă a QFN SARS Analysis Software instalată pe computer.
- 3. Faceți clic pe **Uninstall** (Dezinstalare).
- 4. Așteptați până când starea dezinstalării devine Completed (Finalizată).
- 5. În cazul în care pictograma aplicației rămâne în meniul Start, faceți clic dreapta pe pictogramă și selectați Uninstall (Dezinstalare).

6.1.2 Descărcarea actualizării versiunii QFN SARS Analysis Software

Actualizările pentru QFN SARS Analysis Software sunt disponibile pentru descărcare pe pagina web a produsului QuantiFERON SARS-CoV-2, la **www.qiagen.com**.

**Rețineți**: Veți fi anunțat când este necesar un upgrade de software.

Pentru a descărca actualizarea versiunii software:

- 1. În pagina web a produsului QuantiFERON SARS-CoV-2, accesați **Resources** (Resurse) > **Operating Software** (Software de operare).
- 2. **Rețineți**: Trebuie să fiți conectat la contul dvs. QIAGEN pentru a descărca software-ul.
- 3. Faceți clic pe **QuantiFERON SARS-CoV-2 Analysis Software** (Software pentru analiză QuantiFERON SARS-CoV-2) pentru a începe descărcarea.
- 4. După finalizarea descărcării, salvați fișierul zip descărcat într-o locație preferată din computerul dumneavoastră.

### 6.1.3 Instalarea actualizării versiunii QFN SARS Analysis Software

**Rețineți**: Înainte de a instala actualizarea versiunii software, asigurați-vă că ați dezinstalat versiunea existentă a QFN SARS Analysis Software din computer. Pentru mai multe informații, consultați Dezinstalarea versiunii existente a QFN SARS Analysis Software.

- 1. Navigați la folderul în care se află fișierul zip descărcat.
- 2. Extrageți conținutul fișierului zip în aceeași locație.
- 3. Faceți dublu clic pe fișierul de instalare inclus în fișierul zip.

# 7 Depanare

Această secțiune oferă informații despre ce trebuie făcut dacă apare o eroare în timpul utilizării QFN SARS Analysis Software.

Dacă aveți nevoie de asistență suplimentară, contactați Serviciile tehnice QIAGEN, folosind datele de contact de mai jos:

#### Site web: **support.qiagen.com**

La contactarea Serviciilor tehnice QIAGEN cu privire la o eroare în QFN SARS Analysis Software, notați pașii care au condus la eroare și orice informații care apar în casetele de dialog. Aceste informații vor ajuta Serviciile tehnice QIAGEN să rezolve problema.

La contactarea Serviciilor tehnice QIAGEN privitor la erori, vă rugăm să aveți la îndemână următoarele date:

- Versiunea QFN SARS Analysis Software
- Momentul în care a apărut eroarea pentru prima dată
- Frecvența apariției erorii (adică eroare intermitentă sau persistentă)
- Descriere detaliată a situației de eroare
- Fotografie a erorii, dacă este posibil
- Copie a fișierelor jurnal

Aceste informații vă vor ajuta pe dvs. și pe specialistul de service pe teren QIAGEN să vă ocupați cel mai eficient de problema dvs.

**Rețineți**: Informații despre cele mai recente versiuni de software și protocol pot fi găsite la **www.qiagen.com**. În unele cazuri, pot fi disponibile actualizări pentru soluționarea problemelor specifice.

# 7.1 Erori și mesaje de avertizare

### **Tabelul 3. Mesaje de eroare**

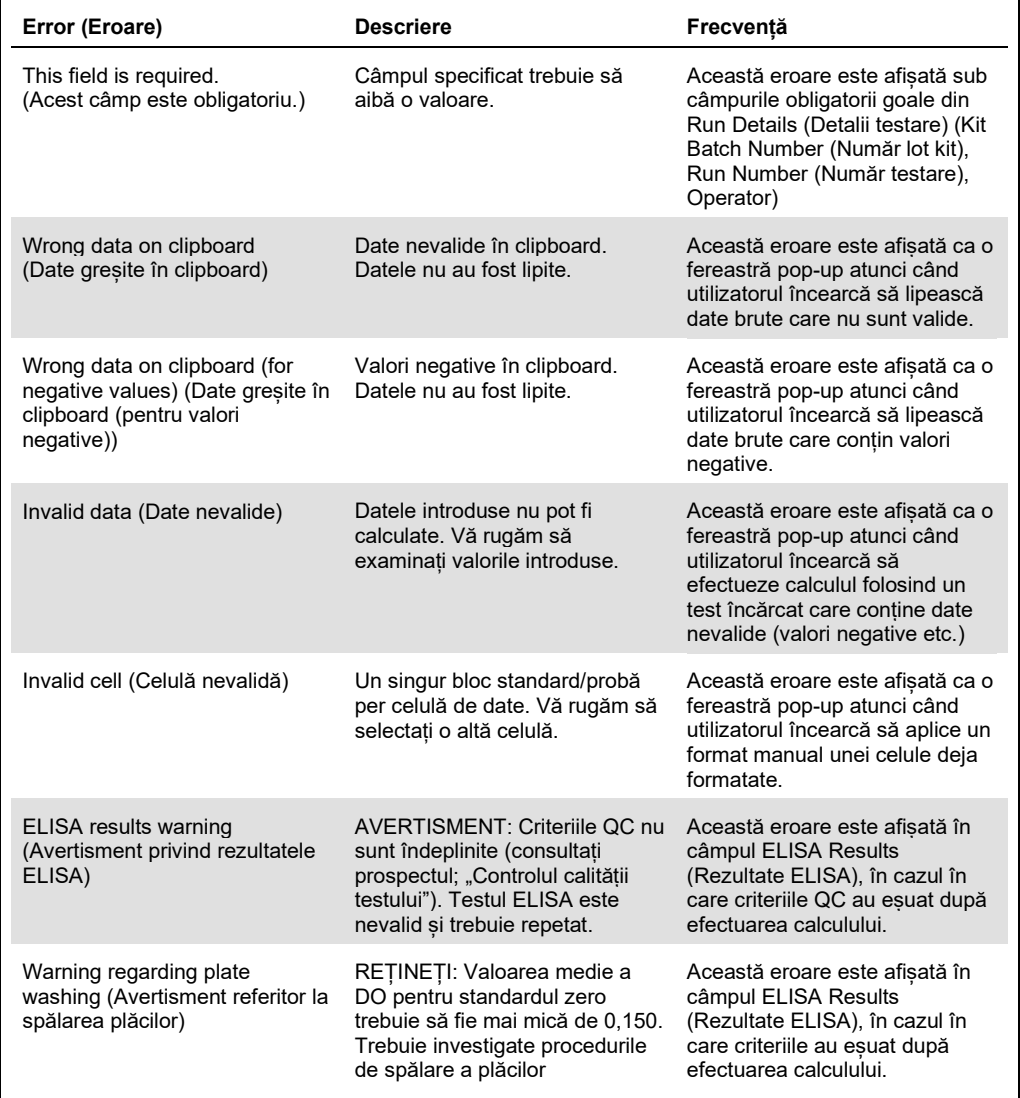

# 8 Informații pentru comandă

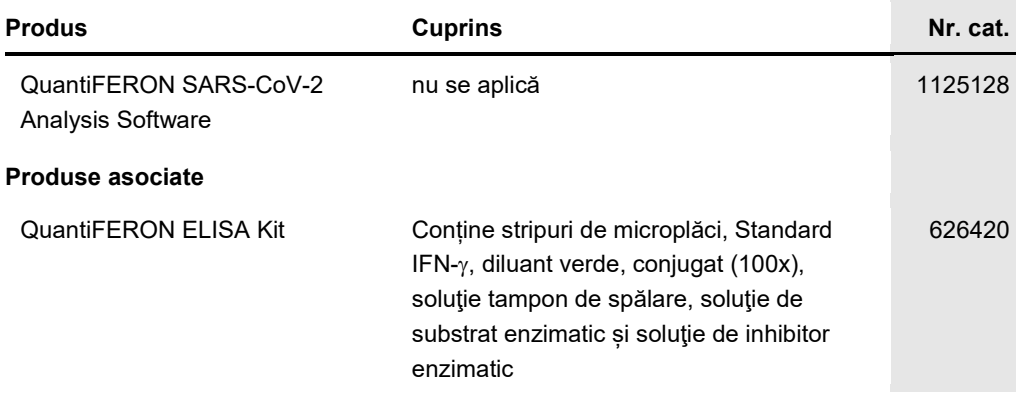

Pentru clauzele actualizate de declinare a răspunderii specifice licențelor și produselor, consultați ghidul sau manualul de utilizare al kitului QIAGEN respectiv. Ghidurile și manualele de utilizare pentru kiturile QIAGEN sunt disponibile pe **www.qiagen.com** sau pot fi solicitate de la Serviciile tehnice QIAGEN sau distribuitorul dumneavoastră local.

# 9 Istoricul modificărilor documentului

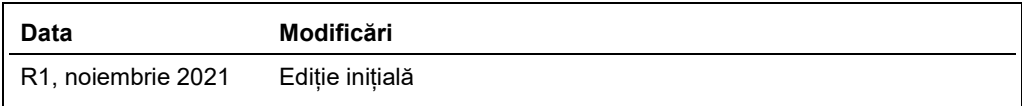

#### **Acord de licență limitată pentru QuantiFERON® SARS-CoV-2 Analysis Software**

Utilizarea acestui produs înseamnă acceptarea următorilor termeni de către orice cumpărător sau utilizator al produsului:

- 1. Produsul poate fi utilizat doar în conformitate cu protocoalele furnizate împeună cu produsul și aceste Instructional ide utilizare și odar împeună cu componentelor incluse în acest kit.<br>Cu orice componentă care nu este drepturile terților.
- 2. În afară de licenţele acordate în mod explicit, QIAGEN nu garantează sub nicio formă că această trusă şi/sau utilizarea (utilizările) acesteia nu încalcă drepturile tertilor.
- 3. Această trusă şi componentele sale sunt licenţiate pentru o singură utilizare şi nu pot fi reutilizate, recondiţionate sau revândute.
- 4. QIAGEN declină în mod specific orice licențe, explicite sau implicite, altele decât cele declarate în mod explicit.
- 5. Cumpărătorul și utilizatorul kitului acceptă să nu ia măsuri și să nu permită niciunei persoane să ia măsuri care ar putea conduce la sau facilita oricare dintre acțiunile<br>interzise prezentate mai sus. QIAGEN poate pune

Pentru termenii actualizați ai licenței, consultați www.qiagen.com

Mărci comerciale: QIAGEN®, Sample to Insight®, (QIAGEN Group); QuantiFERON. Denumirile înregistrate, mărcile comerciale etc. utilizate în documentul de față, chiar dacă<br>nu sunt marcate în mod specific, sunt protejate prin

Pentru comenzi **www.qiagen.com/contact** | Asistență tehnică **support.qiagen.com** | Site web **www.qiagen.com**